## Managing Personal Templates in My Profile Created on 2/20/2013 8:54:00 AM

## Table of Contents

Managing Personal Templates in My Profile......1

# **Managing Personal Templates in My Profile**

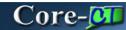

In Core-CT 8.9 requesters had the option of creating **Personal Templates** at the save step for creating a requisition. The template name and items(an exact copy of the requisition) could not be edited. With the upgrade the basic tasks of creating templates, maintaining items, and deleting templates can be done in **Create Requisitions**. These and other advanced options for managing templates have been added to the **My Profile** component of eProcurement.

### The options are:

- Adding/Deleting Templates
- Editing Template Names and Descriptions
- Viewing/deleting the items in a Personal Template
- Sharing Templates with other requesters
- Copying Templates shared from another requester

In this example a requester shares a template with another requester. A new group is created and items added to it by copying them from another user's **Personal Template**.

#### **Procedure**

Navigation: eProcurement > MyProfile

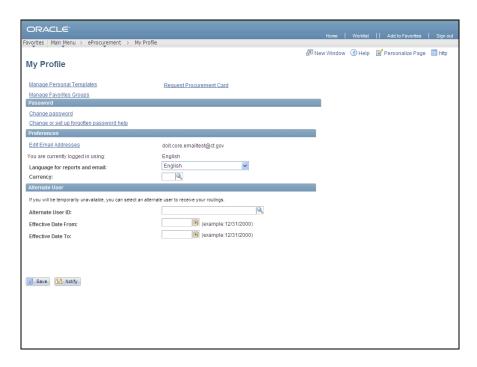

| Step | Action                                                                                                    |
|------|----------------------------------------------------------------------------------------------------|
| 1.   | Click the Manage Personal Templates link.  Manage Personal Templates                                                                                                    |
| 2.   | The Manage Personal Templates page displays.                                                                                                    |
|      | Requesters can:                                                                                                    |
|      | <ul> <li>Change the Template Name and Description</li> <li>Share templates with other requesters in their business unit</li> <li>Delete items from templates</li> <li>Add/Delete templates</li> <li>Copy templates shared by other requesters</li> </ul> |
| 3.   | Click the <b>View Details</b> link to view the items in the template.  View Details                                                                                                    |
| 4.   | The View Details page displays.                                                                                                    |
|      | Requesters have the ability to edit quantities or remove items.                                                                                                    |
|      | Click the <b>OK</b> button.                                                                                                    |
| 5.   | Click the Allow Sharing option.                                                                                                    |
| 6.   | Click the Share Details link.  Share Details                                                                                                    |

| Step | Action                                                                                                    |
|------|----------------------------------------------------------------------------------------------------|
| 7.   | The <b>Share with All roles and Requesters</b> and the <b>Roles</b> options are not used in Core-CT.                                           |
|      | Use the <b>Requesters</b> group box to specify the requesters that will be allowed to access this template.                                    |
| 8.   | Enter COREShankmanArthur into the User ID field.                                                                                               |
| 9.   | Click the <b>OK</b> button.                                                                                                    |
| 10.  | Click the Save button.                                                                                                    |
| 11.  | The users are now able to share the specified template.                                                                                        |
|      | Click the Copy a Personal Template link.  Copy a Personal Template                                                                             |
| 12.  | To copy a Personal Template: select a <b>Source Template</b> to copy, then specify an existing or new template as the <b>Target Template</b> . |
| 13.  | Enter COREShankmanArthur into the Requester field.                                                                                             |
| 14.  | Click the Select a Template link. Select a Template                                                                                            |
| 15.  | Only the templates shared with this requester are displayed.                                                                                   |
|      | Click the Monthly Marker Order link.  Monthly Marker Order                                                                                     |
| 16.  | The <b>Template Items</b> display as checked. The requester has the option to select/deselect items.                                           |

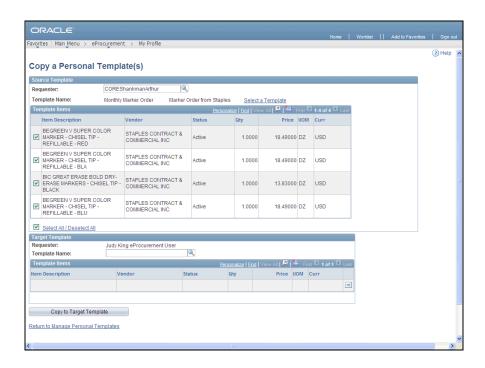

| Step | Action                                                 |
|------|--------------------------------------------------------|
| 17.  | The items can be copied to a new or existing template. |
|      | Enter Monthy Marker Order in the Template Name field   |

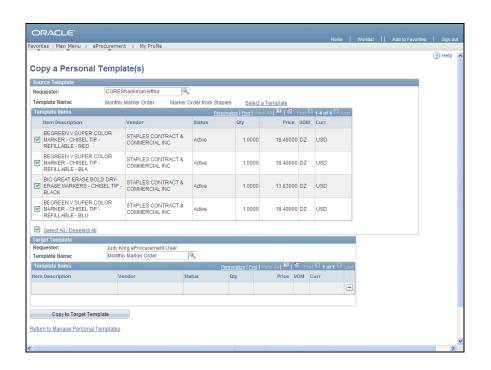

| Step | Action                                                                            |
|------|-----------------------------------------------------------------------------------|
| 18.  | Click the Copy to Target Template button.  Copy to Target Template                |
| 19.  | Enter From Staples into the required <b>Description</b> field for a new template. |
| 20.  | Click the scrollbar.                                                              |

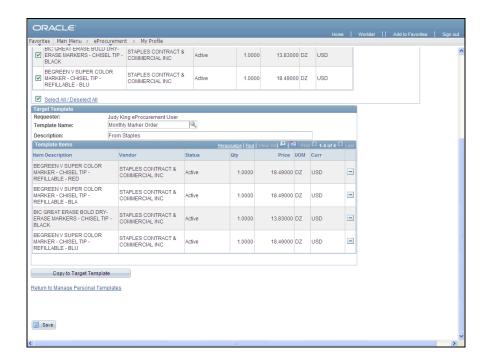

| Step | Action                 |
|------|------------------------|
| 21.  | Click the Save button. |

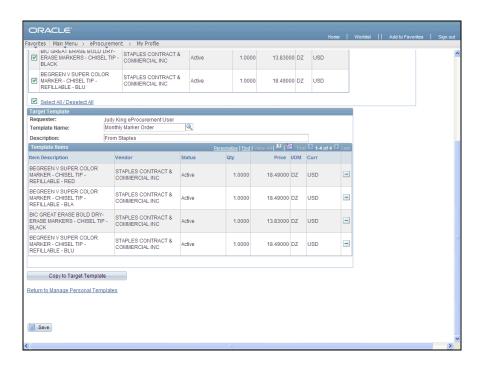

| Step | Action                                                                                   |
|------|------------------------------------------------------------------------------------------|
| 22.  | Click the Return to Manage Personal Templates link.  Return to Manage Personal Templates |
| 23.  | The new template is listed.                                                              |
| 24.  | End of Procedure.                                                                        |